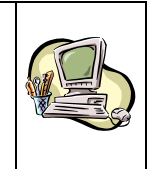

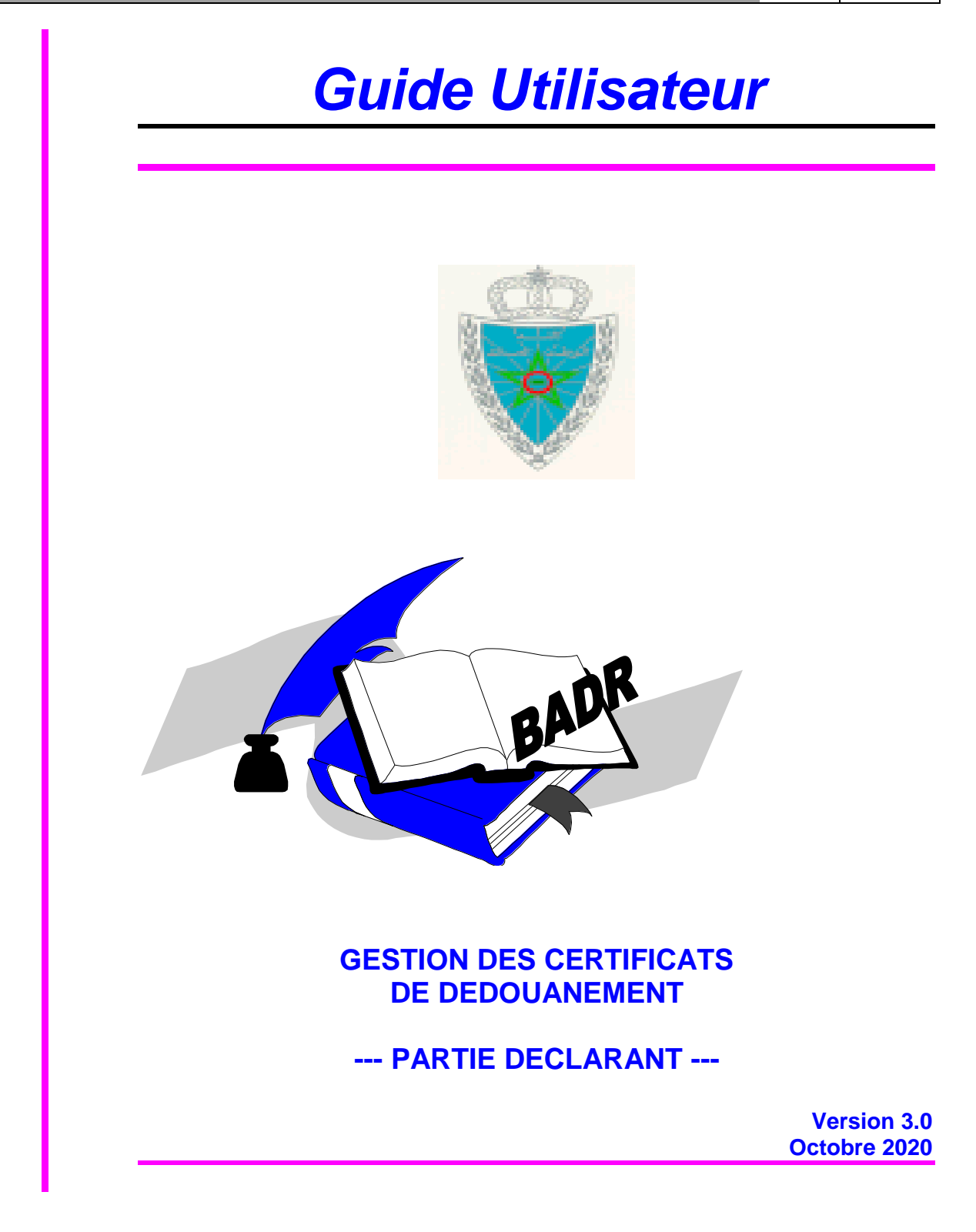

Guide Utilisateur – Version 3.0 Gestion des certificats de dédouanement --- Partie DECLARANT ---

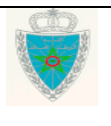

Page 1/18

# **G E S T I O N D E S C E R T I F I C A T S D E D E D O U A N E M E N T --- P A R T I E D E C L A R A N T ---**

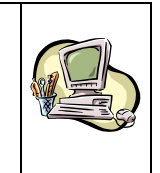

# **S O M M A I R E**

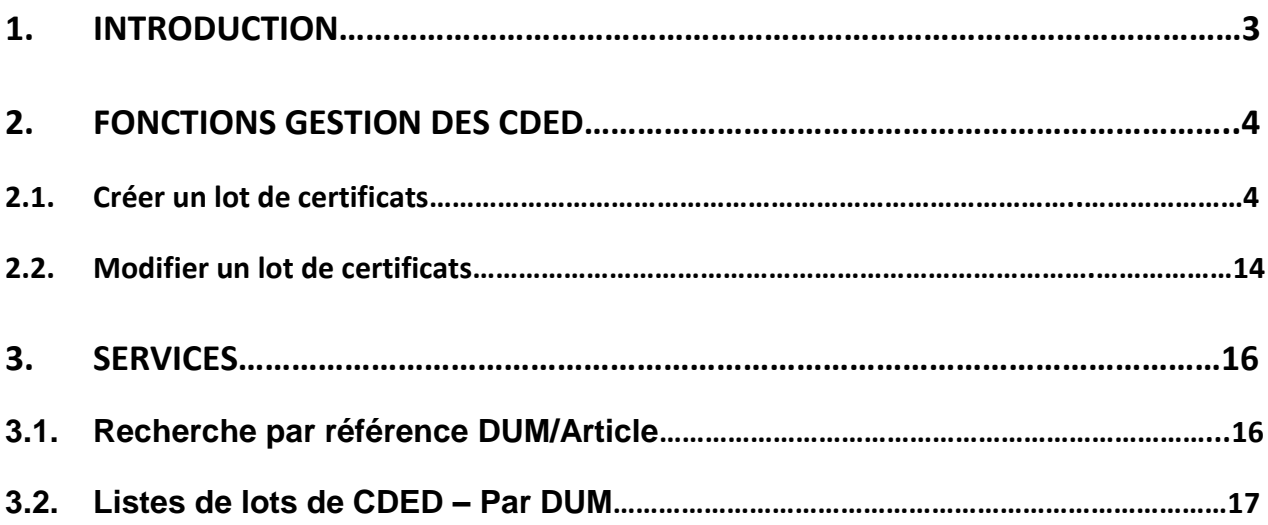

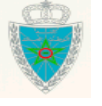

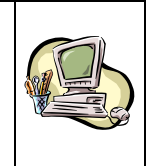

## <span id="page-2-0"></span>**1 . I N T R O D U C T I O N**

Lors de l'importation par les concessionnaires de véhicules d'un lot conséquent (plusieurs dizaines voire plusieurs centaines), des retards sont constatés dans l'établissement des certificats de dédouanement qui sont actuellement établis manuellement à l'aide d'applications locales.

Ce nouveau module, intégré dans BADR, permet d'enregistrer par les déclarants eux-mêmes, les certificats de dédouanement des véhicules neufs importés et qui font l'objet d'une déclaration (DUM) ayant déjà eu sa mainlevée.

Le service douanier procède à la vérification, aux redressements éventuels et à l'édition des certificats avant de les cacheter. Le présent document se veut un guide d'utilisation de ce module par les déclarants.

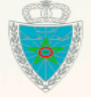

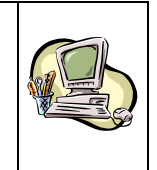

#### <span id="page-3-0"></span>**2 . F O N C T I O N S G E S T I O N D E S C D E D**

Les fonctionnalités offertes aux déclarants sont affichées selon le menu ci-dessous :

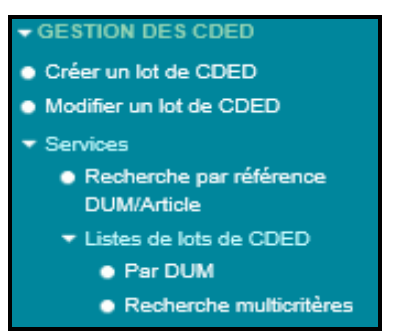

#### **2.1. Créer un lot de certificats**

<span id="page-3-1"></span>Accéder au menu GESTION DES CDED au niveau de l'explorateur BADR puis cliquer sur le lien « Créer un lot de CDED » :

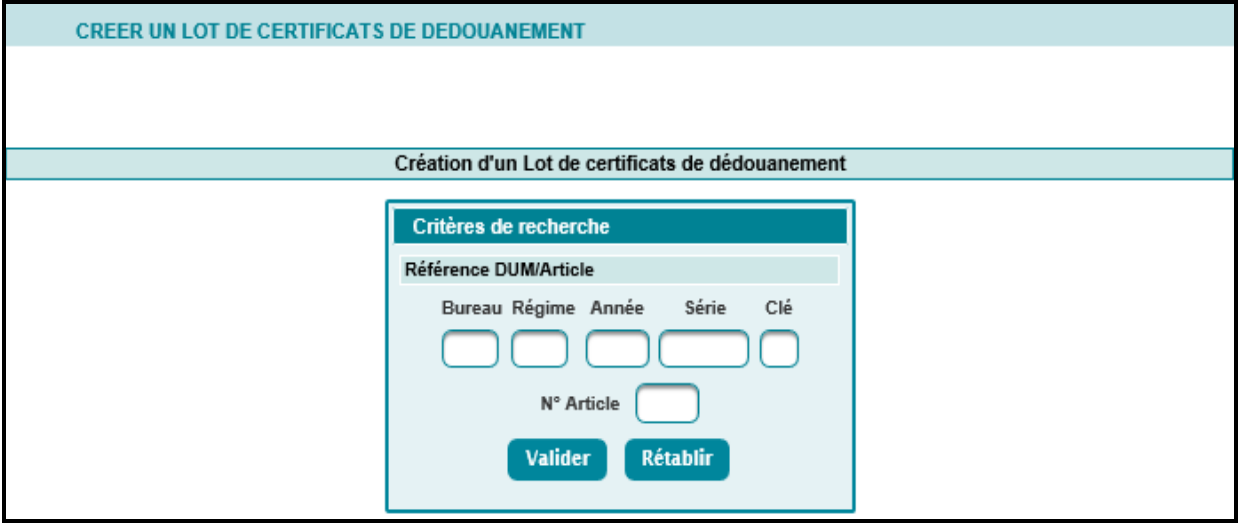

A ce niveau, l'utilisateur est invité à saisir la référence de la DUM (bureau, régime, année, série et lettre clé) ainsi que le numéro de l'article objet de délivrance de certificats de dédouanement.

La DUM doit avoir déjà eu la mainlevée. Autrement, un message d'erreur est affiché : « *La DUM n'a pas encore obtenue la mainlevée* ».

La NGP de l'article objet du lot doit correspondre à un véhicule (quatre premiers chiffres : 8429, 8430, 8433, 8701, 8702, 8703, 8704, 8705, 8706, 8711 ou 8716). Autrement, un message d'erreur est affiché : « *La NGP de l'article ne correspond pas à un véhicule* ».

Le clic sur le bouton valider affiche l'écran suivant :

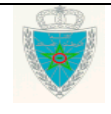

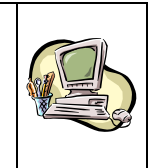

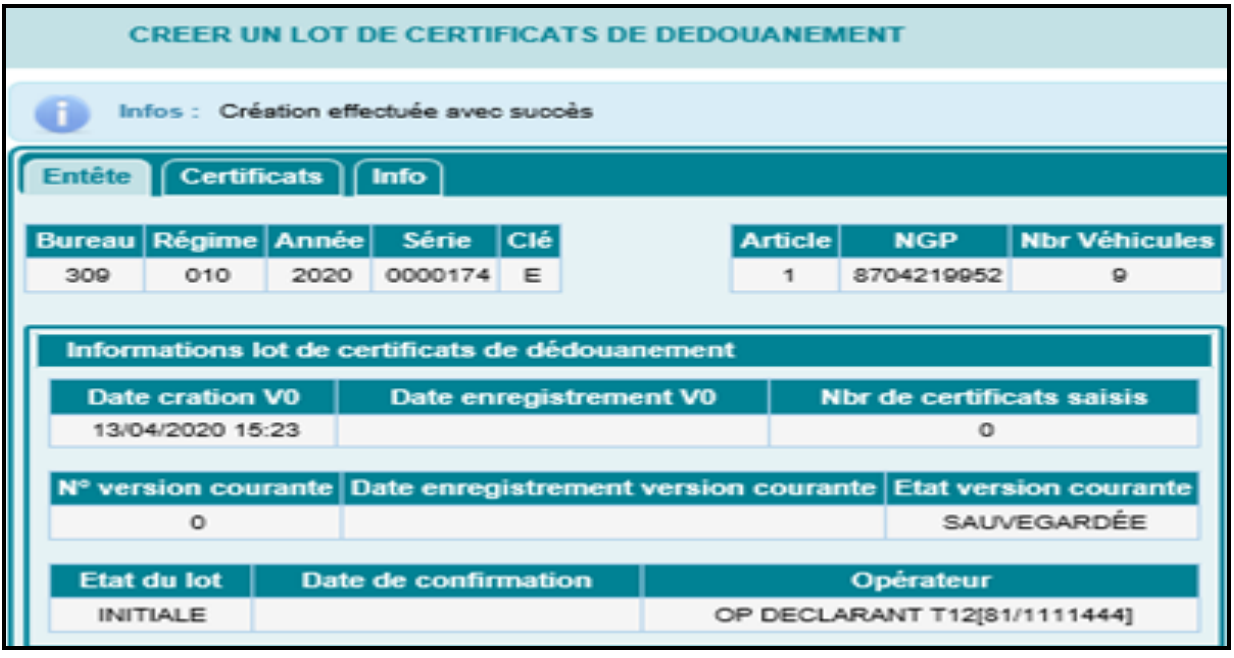

#### o **Onglet Entête**

Le système affiche les éléments suivants. Toutes les informations sont restituées par le système. Rien n'est saisi à ce niveau par l'utilisateur.

- Référence de la DUM : Bureau, Régime, Année, N° de série, Lettre clé
- Article : N° de l'article objet des certificats de dédouanement.
- NGP : Code NGP de la marchandise restitué de l'article.
- Nbr Véhicules : Nombre de véhicules restitué de l'article. Il s'agit de la quantité facturée.
- Informations lot de certificats de dédouanement :
	- > Date création V0 : Date de création de la version initiale du lot.
	- $\triangleright$  Date enregistrement V0 : Date d'enregistrement de la version initiale du lot.
	- $\triangleright$  Nbr de certificats saisis : Nombre de certificats de dédouanement saisis sur la version en cours.
	- N° version courante : Numéro de la version en cours du lot.

A noter que chaque modification entraîne la création d'une nouvelle version du lot et que la version initiale, si elle n'est pas modifiée, constitue la version courante.

- Date enregistrement version courante : Date d'enregistrement de la version en cours du lot.
- $\triangleright$  Etat version courante : prend une des valeurs suivantes
	- o Sauvegardée : Signifie que la version en cours du lot est sauvegardée.

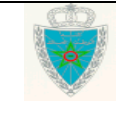

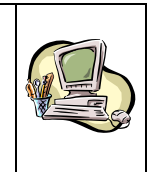

- o Enregistrée : Signifie que la version en cours du lot est enregistrée.
- $\triangleright$  Etat du lot : prend une des valeurs :
	- o Initial : le lot n'est pas encore confirmé par l'agent douanier.
	- o Confirmé : le lot a été confirmé par l'agent douanier.
- $\triangleright$  Date de confirmation
- Opérateur : Nom de l'opérateur soumissionnaire de la DUM en question
- o **Onglet Certificats :** Le système affiche l'écran suivant :

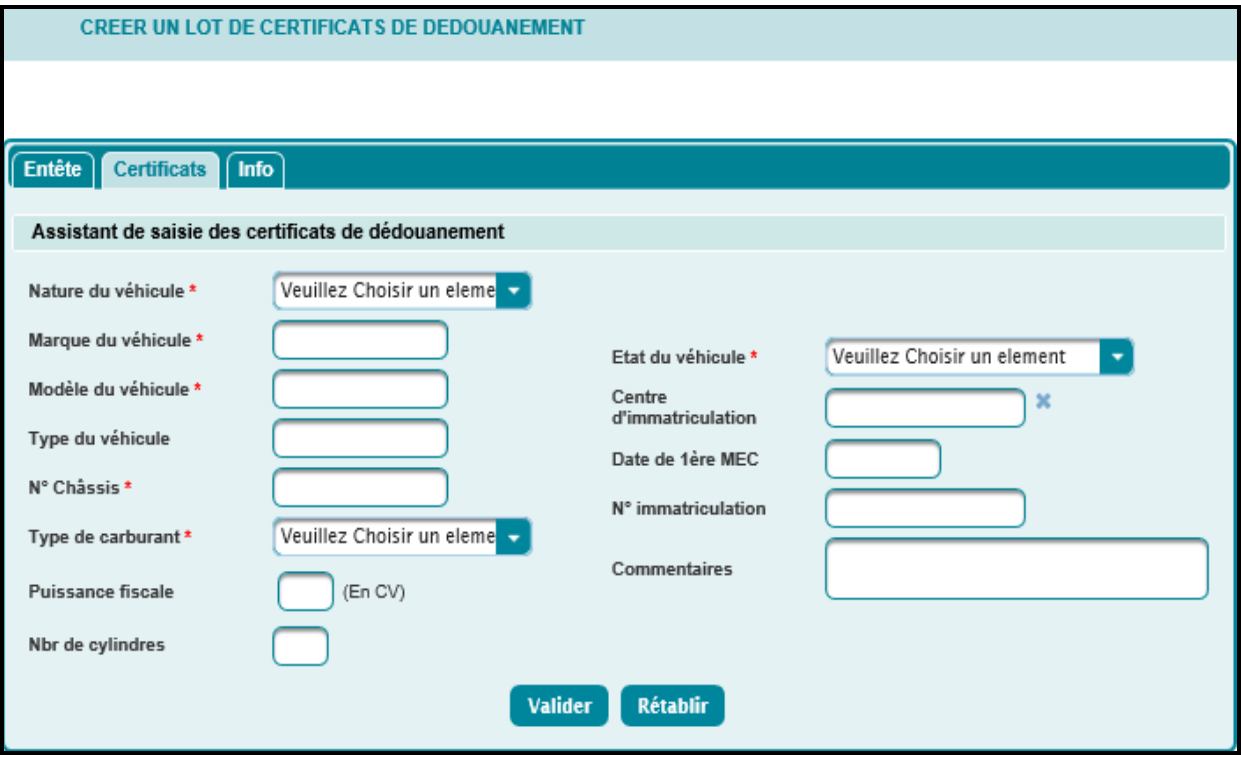

L'utilisateur est invité à renseigner les éléments suivants :

• Nature du véhicule : Champ obligatoire.

A choisir parmi les natures offertes sur la liste déroulante.

- Etat du véhicule : Champ obligatoire à choisir parmi les valeurs : Neuf sans immatriculation, Neuf avec immatriculation et Usagé.
- Marque du véhicule : Champ obligatoire.
- Modèle du véhicule : Champ obligatoire. Il s'agit d'un champ alphanumérique. L'espace et le point sont possibles à utiliser.
- Type du véhicule : Champ non obligatoire. Il s'agit d'un champ alphanumérique. L'espace et le point sont possibles à utiliser.
- N° châssis : Champ obligatoire.

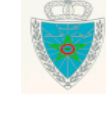

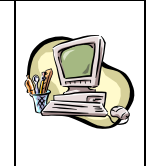

Il est alphanumérique et ne doit pas dépasser 17 caractères dans le cas d'un véhicule « Automobile ». Autrement, un message d'erreur est affiché « *Le numéro de châssis doit être une donnée alphanumérique sur 17 positions dans le cas d'un véhicule automobile* ».

Par ailleurs, le système vérifie systématiquement que ce n° n'a pas été déjà utilisé dans un autre certificat de dédouanement. Autrement, un message d'erreur est affiché « *Le numéro de châssis doit être unique* ».

Le contrôle d'unicité se fait aussi par rapport aux n° de châssis utilisés dans le cadre de la mise à la consommation des véhicules. Dans ce cas, le système affiche le message de rejet « *Le numéro de châssis doit être unique (MCV)* ».

 Type de carburant : Champ obligatoire à l'exception des véhicules remorquables (Semi-remorque, Semi-remorque porte engin, Semi-remorque plateau, Semi-remorque citerne et Semi-remorque frigorifique).

Choisir Essence, Diesel, Electrique, Hybride/Essence ou Hybride/Diesel sur la liste déroulante offerte.

Puissance fiscale en CV : Champ non obligatoire.

Il est numérique sur un maximum de 5 chiffres.

Nbr de cylindrés : Champ non obligatoire.

Il est numérique sur un maximum de 5 chiffres.

Centre d'immatriculation : Champ obligatoire dans le cas d'un véhicule Usagé.

Saisir les trois premiers caractères du centre. Le système restitue tous les centres d'immatriculation commençant par lesdits caractères. Choisir l'occurrence en question en cliquant dessus.

• Date de 1<sup>ère</sup> MEC : Champ obligatoire dans le cas d'un véhicule Usagé ou Neuf avec immatriculation.

Il s'agit de la date de première mise en circulation. Elle doit être inférieure à la date du jour. Autrement, un message d'erreur est affiché « *La date de la première mise en circulation doit être inférieure à la date du jour* ».

- N° immatriculation : Champ obligatoire dans le cas d'un véhicule Usagé ou Neuf avec immatriculation.
- Commentaires : Champ obligatoire dans le cas d'un véhicule Usagé. Champ pour une saisie libre de commentaires.

Le clic sur le bouton valider permet d'alimenter, au fur et à mesure de leurs saisies, les différents certificats renseignés. Chaque certificat correspond à une ligne sur le tableau.

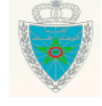

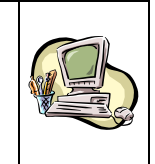

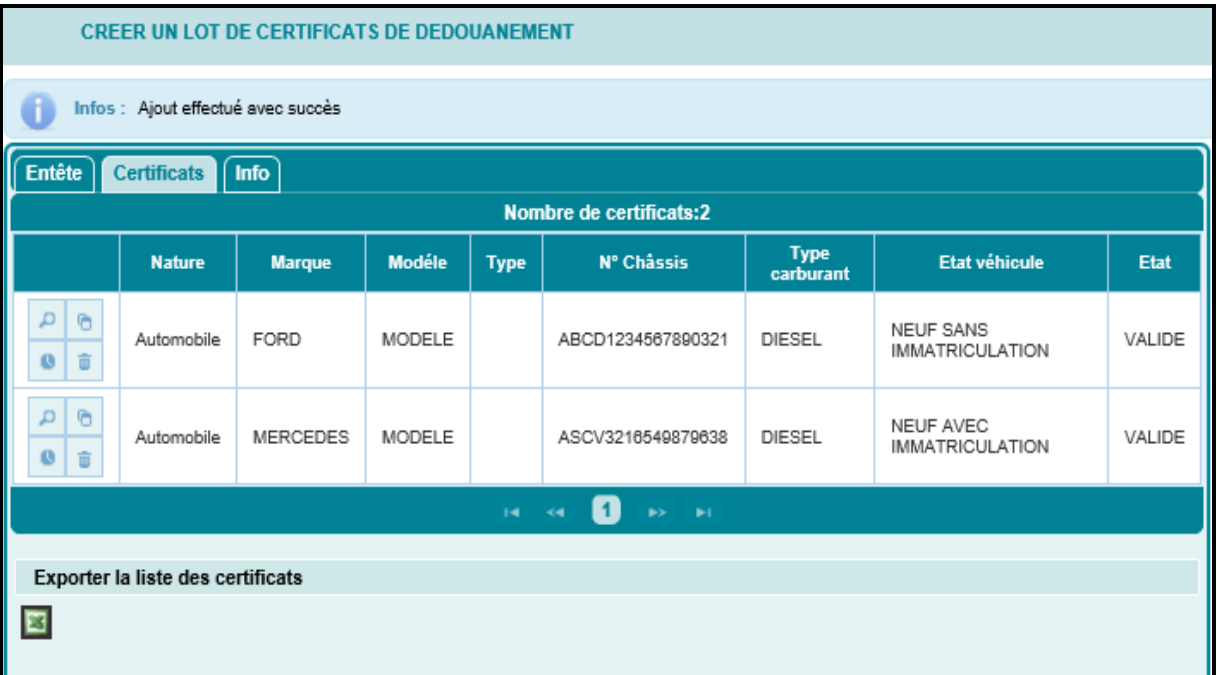

Chaque ligne du tableau offre les possibilités suivantes :

- : Pour consulter et/ou modifier les informations du certificat.
- **D**: Pour dupliquer les informations relatives au certificat en question. Seul le n° de châssis n'est pas repris.
- **8** : Pour afficher les différentes interventions effectuées sur le certificat.
- **E:** Pour supprimer le certificat en question.

En bas du tableau, le système offre à l'utilisateur la possibilité d'exporter les données saisies sous forme de fichier Excel. Pour cela, cliquer sur le bouton **1**. Le système ouvre une nouvelle fenêtre sous Excel alimentées des différentes informations relatives aux certificats de dédouanement renseignés.

Observer le menu contextuel lié au formulaire, notamment les actions qui y sont offertes :

**CHARGEMENT PAR FICHIER** ENREGISTRER LOT CDED SUPPRIMER VERSION COURANTE HISTORIQUE LOT CDED

> \* L'action **> CHARGEMENT PAR FICHIER** offre à l'utilisateur la possibilité d'alimenter les données relatives au lot de certificats en les chargeant à partir d'un fichier Excel préparé à l'avance :

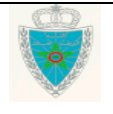

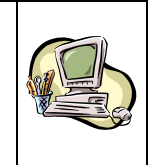

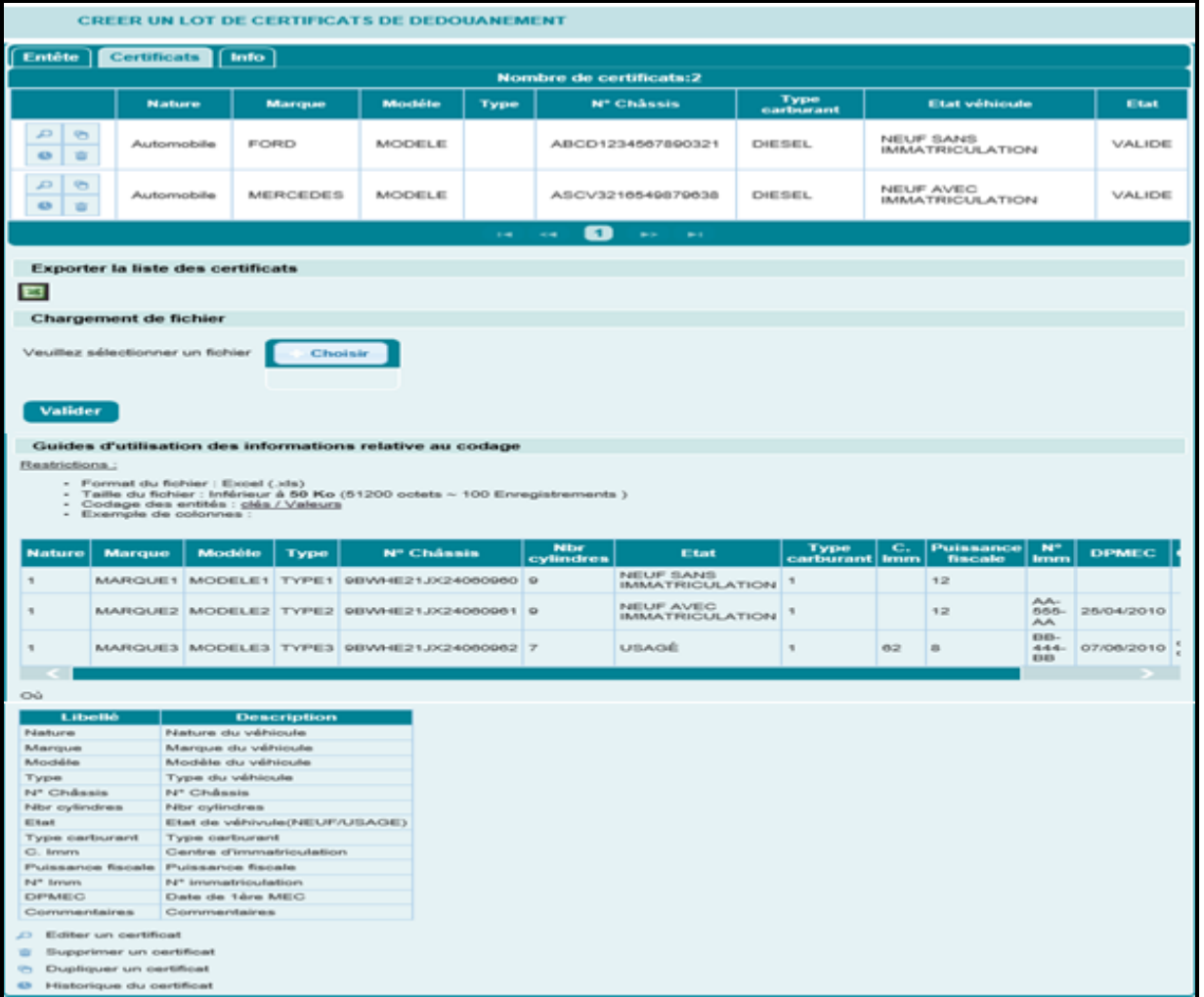

Le fichier ne doit pas dépasser 50 Ko ce qui correspond à environ 100 certificats.

Il doit respecter le format suivant :

![](_page_8_Picture_158.jpeg)

Choisir

Une fois le fichier Excel renseigné, l'utilisateur est invité à cliquer sur le bouton pour le référencer puis sur le bouton **Vallet de la**fin de le charger.

Le système applique les mêmes contrôles de validité que ceux lors d'une saisie normale. Les messages de rejet sont restitués sous forme de rapport comme le montre la figure cidessous :

![](_page_8_Picture_10.jpeg)

# **G E S T I O N D E S C E R T I F I C A T S D E D E D O U A N E M E N T --- P A R T I E D E C L A R A N T ---**

![](_page_9_Picture_1.jpeg)

![](_page_9_Picture_40.jpeg)

Si le chargement se déroule sans rejet, le système affiche l'écran suivant :

![](_page_9_Picture_5.jpeg)

![](_page_10_Picture_1.jpeg)

![](_page_10_Picture_80.jpeg)

 L'utilisateur peut supprimer la version en cours en cliquant sur l'action **b** SUPPRIMER VERSION COURANTE. Le système affiche le message « **Information :** *Suppression effectuée avec succès* » après la confirmation de l'écran ci-après :

![](_page_10_Picture_81.jpeg)

❖ Le clic sur l'action DENREGISTRER LOT CDED du menu contextuel permet d'enregistrer le lot en question. La référence de ce lot est composée de la référence de la DUM + le n° de l'article.

![](_page_10_Picture_7.jpeg)

![](_page_11_Picture_1.jpeg)

![](_page_11_Picture_72.jpeg)

#### ❖ L'action **DES L'AUSTORIQUE LOT CDED** du menu contextuel permet à l'utilisateur la consultation de l'historique du lot en question :

![](_page_11_Picture_73.jpeg)

#### o **Onglet Info**

Cet onglet permet à l'utilisateur de consulter les différentes versions du lot ainsi que son historique.

Le clic sur l'onglet Info lors de la création de la version 0 du lot affiche l'écran suivant :

![](_page_11_Picture_9.jpeg)

![](_page_12_Picture_1.jpeg)

![](_page_12_Picture_87.jpeg)

La modification du lot créera une nouvelle version du lot (Version 1). Voir pour cela la fonctionnalité « Modifier un lot de CDED ». Le clic sur l'onglet Info affichera l'écran suivant :

![](_page_12_Picture_88.jpeg)

La version 0 constitue la version initiale du lot de certificats. Elle est constituée des énonciations enregistrées la première fois.

La version courante est la dernière version enregistrée d'un lot de dédouanement, compte tenu des modifications apportées. A noter que la version initiale enregistrée, si elle n'est pas modifiée, constitue la version courante de la déclaration.

Une version est dite intermédiaire si elle n'est ni initiale ni courante.

![](_page_12_Picture_9.jpeg)

![](_page_13_Picture_1.jpeg)

#### **2.2. Modifier un lot de certificats**

<span id="page-13-0"></span>La modification d'un lot de certificats de dédouanement est subordonnée à la vérification des règles suivantes :

- Le lot de certificat, référencé par la référence de la DUM et le n° de l'article, existe sur le système. Autrement, le message « *Aucun lot sous cette référence …, article ...* » est affiché.
- L'utilisateur connecté doit être soit le déclarant de la DUM soit son soumissionnaire. Autrement, un message d'erreur est affiché « *L'opérateur de l'utilisateur connecté n'est ni le soumissionnaire ni le déclarant de la DUM* ».
- Si le lot est déjà confirmé par l'agent douanier, aucune modification n'est possible par le déclarant. Un message bloquant l'opération est affiché « *Seul un agent douanier est habilité à effectuer cette opération* ».
- Dans le cas où la modification d'un lot de certificat de dédouanement est déjà effectuée par un agent douanier, le déclarant ne peut plus modifier le lot en question. Un message d'erreur est affiché « *Seul un agent douanier peut modifier le lot* ».

Accéder au menu GESTION DES CDED au niveau de l'explorateur BADR puis cliquer sur le lien « Modifier un lot de CDED ».

![](_page_13_Picture_193.jpeg)

A ce niveau, l'utilisateur est invité à saisir la référence de la DUM (bureau, régime, année, série et clé) et le numéro de l'article. La NGP de l'article doit correspondre à un véhicule (quatre premiers chiffres : 8429, 8430, 8433, 8701, 8702, 8703, 8704, 8705, 8706, 8711 ou 8716). Autrement, un message d'erreur est affiché : « *La NGP de l'article ne correspond pas à un véhicule* ».

Le clic sur le bouton **Valider** restitue les informations relatives au lot des certificats. La section Entête apparaît par défaut et le n° de version du lot (N° version courante) est incrémenté :

![](_page_13_Picture_13.jpeg)

![](_page_14_Picture_1.jpeg)

![](_page_14_Picture_60.jpeg)

Observer le menu contextuel lié au formulaire, notamment les actions qui y sont offertes :

![](_page_14_Figure_4.jpeg)

Le système offre la possibilité de modifier toutes les informations relatives au lot.

Le système applique les mêmes contrôles que ceux de la création.

![](_page_14_Picture_8.jpeg)

![](_page_15_Picture_1.jpeg)

#### <span id="page-15-0"></span>**3 . S e r v i c e s**

Le menu de gestion des certificats de dédouanement sur BADR offre un certain nombre de services pour les besoins de consultation :

![](_page_15_Figure_4.jpeg)

#### **3.1. Recherche par référence DUM/Article**

<span id="page-15-1"></span>Cette fonctionnalité permet à l'utilisateur de consulter les informations relatives à un lot de certificats. L'utilisateur est invité à saisir la référence de la DUM et le numéro de l'article correspondant :

![](_page_15_Picture_93.jpeg)

Le clic sur le bouton **Valider** affiche les informations relatives au lot en mode consultation :

![](_page_15_Picture_94.jpeg)

![](_page_15_Picture_10.jpeg)

![](_page_16_Picture_1.jpeg)

#### **3.2. Listes de lots de CDED – Par DUM**

<span id="page-16-0"></span>Cette fonctionnalité permet à l'utilisateur de consulter les différents lots de certificats associés à une DUM donné. L'utilisateur est invité à saisir la référence de la déclaration en question.

![](_page_16_Picture_79.jpeg)

Le clic sur le bouton valider permet de restituer la liste des lots :

![](_page_16_Picture_80.jpeg)

Pour accéder aux informations relatives à chaque lot, il suffit de cliquer sur le bouton de la 1<sup>ere</sup> colonne. Le système affiche les énonciations relatives au lot en question :

![](_page_16_Picture_9.jpeg)

## **G E S T I O N D E S C E R T I F I C A T S D E D E D O U A N E M E N T --- P A R T I E D E C L A R A N T ---**

![](_page_17_Picture_1.jpeg)

![](_page_17_Picture_34.jpeg)

![](_page_17_Picture_4.jpeg)